Périphériques de pointage et clavier Manuel de l'utilisateur

© Copyright 2008 Hewlett-Packard Development Company, L.P.

Microsoft, Windows et Windows Vista [etc.] sont des marques déposées de Microsoft Corporation aux États-Unis.

Les informations contenues dans ce document peuvent être modifiées sans préavis. Les garanties relatives aux produits et aux services HP sont décrites dans les déclarations de garantie limitée expresse qui les accompagnent. Aucun élément du présent document ne peut être interprété comme constituant une garantie supplémentaire. HP ne saurait être tenu pour responsable des erreurs ou omissions de nature technique ou rédactionnelle qui pourraient subsister dans le présent document.

Première édition : Septembre 2008

Référence du document : 469433-051

#### **Informations sur le produit**

Ce manuel de l'utilisateur décrit des fonctions communes à la plupart des modèles. Cependant, certaines fonctions peuvent ne pas être disponibles sur votre ordinateur.

# **Sommaire**

#### **[1 Utilisation des périphériques de pointage](#page-4-0)**

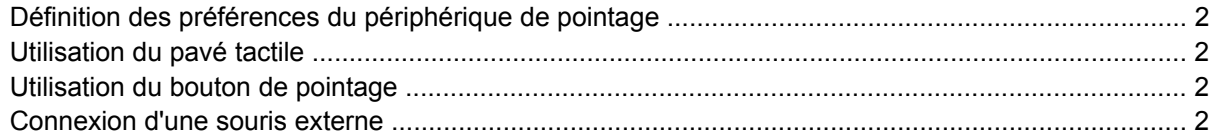

#### **[2 Utilisation du clavier](#page-6-0)**

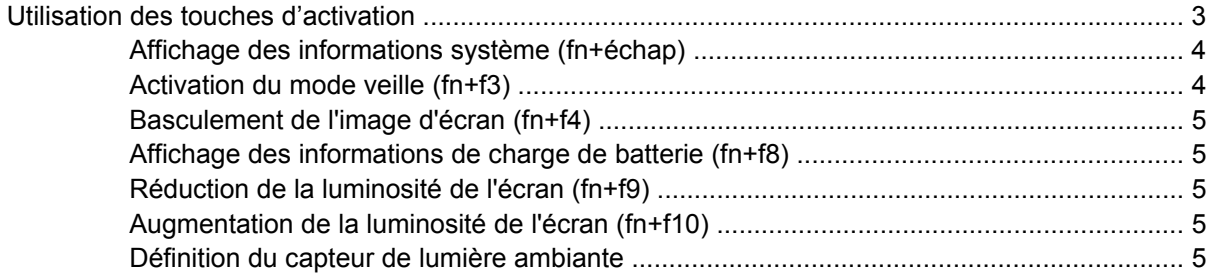

#### **[3 Utilisation de HP Quick Launch Buttons](#page-10-0)**

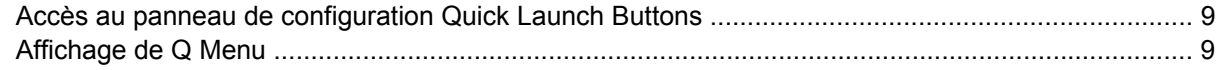

#### **[4 Utilisation de HP QuickLook 2](#page-13-0)**

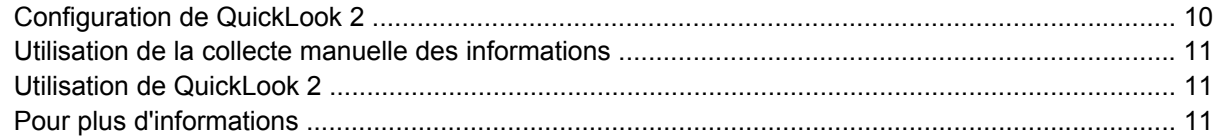

#### **[5 Utilisation des pavés numériques](#page-15-0)**

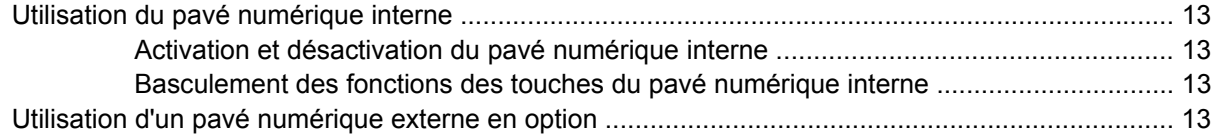

### **[6 Nettoyage du pavé tactile et du clavier](#page-17-0)**

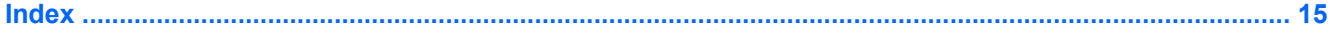

# <span id="page-4-0"></span>**1 Utilisation des périphériques de pointage**

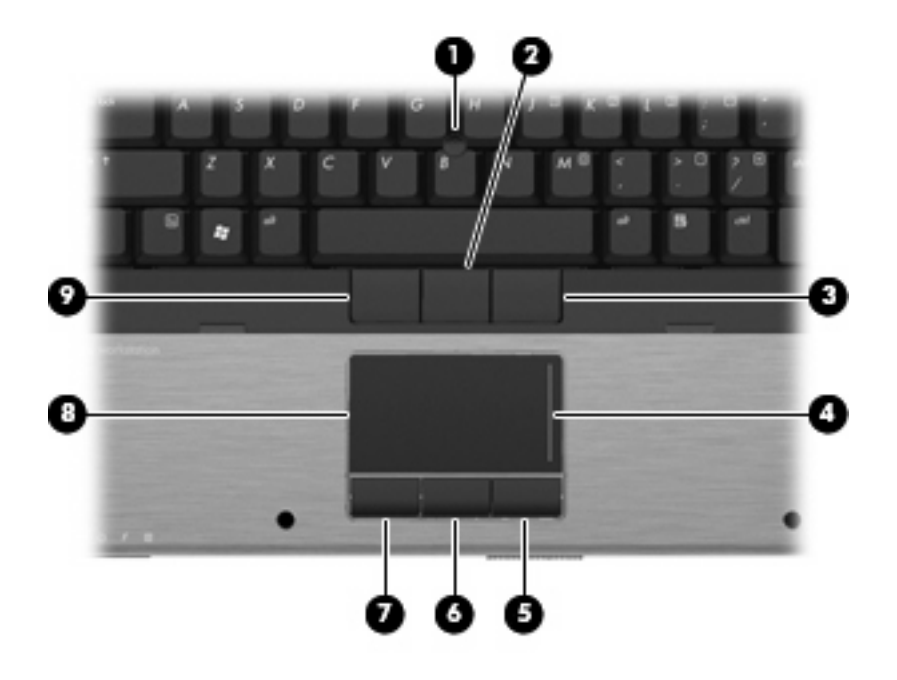

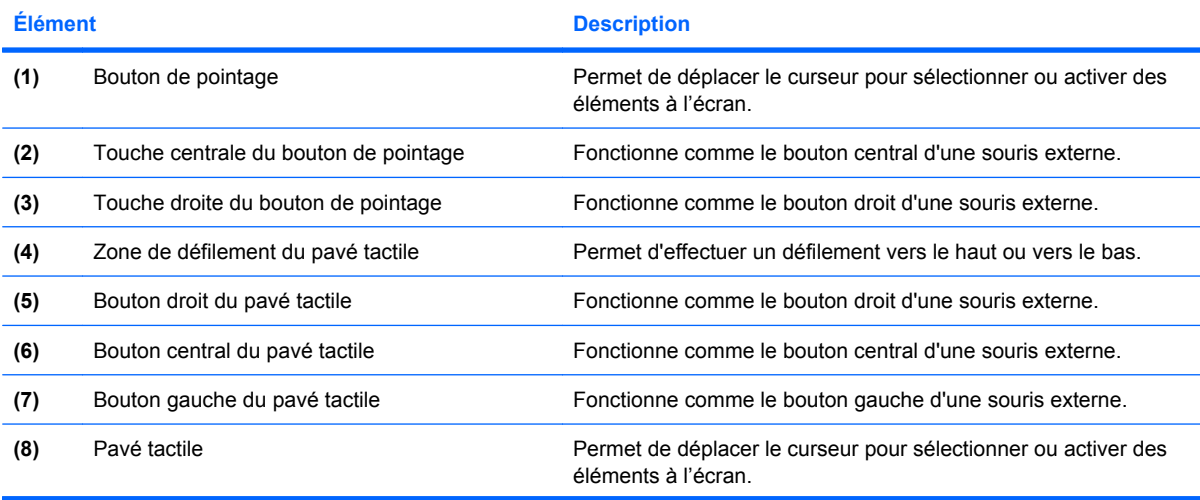

<span id="page-5-0"></span>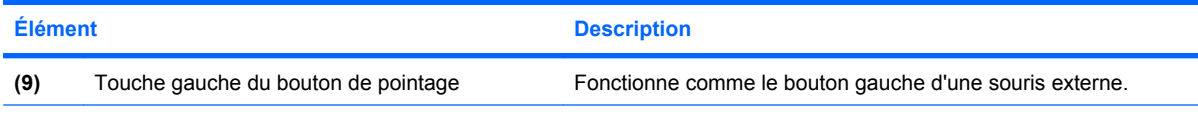

**REMARQUE :** Ce tableau décrit les réglages par défaut. Pour afficher ou modifier les préférences des périphériques de pointage, sélectionnez **Démarrer > Panneau de configuration > Matériel et audio > Souris**.

# **Définition des préférences du périphérique de pointage**

Pour accéder aux propriétés de la souris, sélectionnez **Démarrer > Panneau de configuration > Matériel et audio > Souris**.

Sous Windows®, les propriétés de souris permettent de personnaliser les paramètres des périphériques de pointage, tels que la configuration des boutons, la vitesse du clic et les options du curseur.

## **Utilisation du pavé tactile**

Pour déplacer le curseur, faites glisser votre doigt sur la surface du pavé tactile dans le sens de déplacement souhaité. Les boutons du pavé tactile fonctionnent comme les boutons correspondants d'une souris externe. Pour effectuer un défilement vers le haut ou vers le bas à l'aide de la zone de défilement vertical du pavé tactile, faites glissez votre doigt vers le haut ou vers le bas sur les lignes.

**REMARQUE :** Si vous utilisez le pavé tactile pour déplacer le curseur, vous devez soulever votre doigt du pavé tactile avant de le déplacer vers la zone de défilement. Le fait de glisser le doigt du pavé tactile vers la zone de défilement n'active pas la fonction de défilement.

## **Utilisation du bouton de pointage**

Appuyez sur le bouton de pointage dans le sens dans lequel vous souhaitez déplacer le pointeur à l'écran. Utilisez les touches gauche, centrale et droite du bouton de pointage comme vous le feriez avec les boutons d'une souris externe.

## **Connexion d'une souris externe**

Vous pouvez connecter une souris externe USB à l'ordinateur via l'un des ports USB. Une souris externe peut également être connectée au système à l'aide des ports d'une station d'accueil en option.

# <span id="page-6-0"></span>**2 Utilisation du clavier**

# **Utilisation des touches d'activation**

Les touches d'activation sont des combinaisons prédéfinies associant la touche fn **(1)** à la touche échap **(2)** ou à l'une des touches de fonction **(3)**.

Les icônes figurant sur les touches f3, f4 et f8 à f11 représentent les fonctions de touches d'activation. Les fonctions et procédures relatives aux touches d'activation sont décrites dans les sections ci-après.

**REMARQUE :** Votre ordinateur peut être légèrement différent du modèle représenté dans cette section.

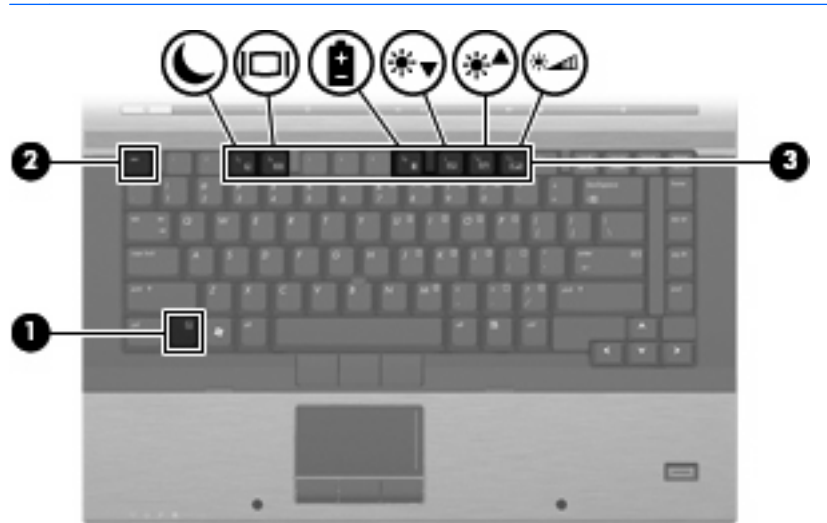

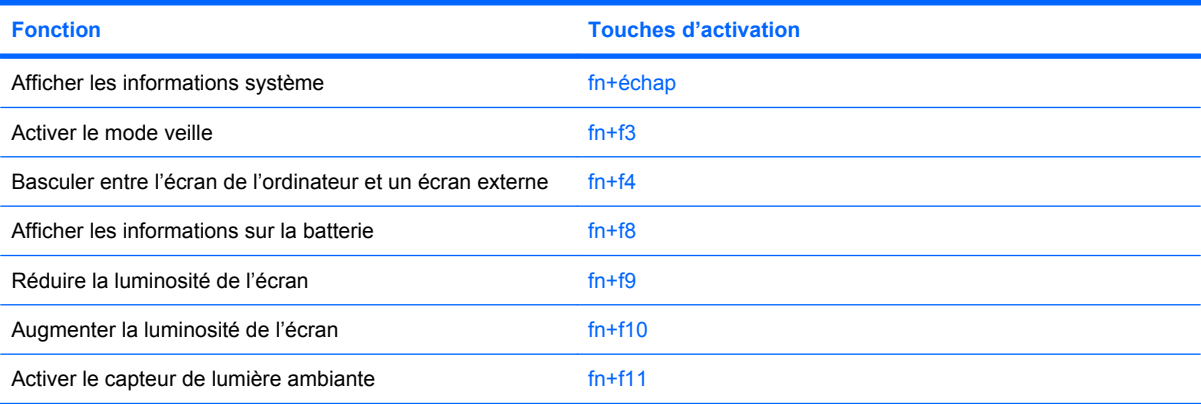

<span id="page-7-0"></span>Pour utiliser une commande de touches d'activation du clavier de l'ordinateur, exécutez l'une des deux étapes suivantes :

Appuyez brièvement sur la touche fn, puis sur la deuxième touche de la commande de touches d'activation.

Ou

● Appuyez sur la touche fn et maintenez-la enfoncée, appuyez brièvement sur la deuxième touche de la commande de touches d'activation, puis relâchez les deux touches simultanément.

### **Affichage des informations système (fn+échap)**

Appuyez sur fn+échap pour afficher les informations concernant les composants matériels du système et le numéro de version du BIOS système.

Sur l'écran fn+échap de Windows, la version du BIOS système est représentée par la date du BIOS. Sur certains modèles d'ordinateurs, la date du BIOS s'affiche dans le format décimal. La date du BIOS est parfois appelée numéro de version de la ROM système.

### **Activation du mode veille (fn+f3)**

 $\triangle$  **ATTENTION :** Pour éviter toute perte d'informations, enregistrez votre travail avant d'activer le mode veille.

Appuyez sur fn+f3 pour activer le mode veille.

Lorsque le mode veille est activé, vos informations sont enregistrées dans la mémoire système, l'écran est noir et l'ordinateur reste sous tension. Les voyants d'alimentation clignotent alors.

L'ordinateur doit être sous tension pour permettre la mise en veille.

**REMARQUE :** Si la charge de la batterie atteint un niveau critique alors que l'ordinateur se trouve en mode veille, celui-ci active le mode veille prolongée et enregistre les informations en mémoire sur le disque dur. Par défaut, lorsque la charge de la batterie atteint un niveau critique, l'ordinateur active la veille prolongée. Vous pouvez modifier ce paramètre dans les Options d'alimentation du Panneau de configuration de Windows.

Pour quitter le mode veille, appuyez sur l'interrupteur d'alimentation.

Vous pouvez modifier la fonction des touches d'activation  $fn+f3$ . Par exemple, vous pouvez configurer la touche d'activation fn+f3 sur la fonction d'activation du mode veille prolongée et non du mode veille.

**REMARQUE :** Dans toutes les fenêtres du système d'exploitation Windows, les références au *bouton de veille* se rapportent à la touche d'activation fn+f3.

### <span id="page-8-0"></span>**Basculement de l'image d'écran (fn+f4)**

Appuyez sur fn+f4 pour basculer l'image d'écran entre les périphériques d'affichage connectés au système. Par exemple, si un moniteur est connecté à l'ordinateur, une pression sur fn+f4 bascule l'image de l'écran de l'ordinateur vers l'affichage du moniteur externe pour qu'elle apparaisse à la fois sur l'ordinateur et sur le moniteur.

La plupart des moniteurs externes reçoivent des informations vidéo de l'ordinateur via la norme vidéo VGA externe. Les touches d'activation fn+f4 permettent également de basculer l'affichage des images sur les autres périphériques recevant des informations vidéo de l'ordinateur.

Les types de transmission vidéo ci-dessous (suivis d'exemples de périphériques qui les utilisent) sont pris en charge par les touches d'activation fn+f4 :

- LCD (écran d'ordinateur)
- VGA externe (la plupart des moniteurs externes)
- HDMI (téléviseurs, caméscopes, lecteurs de DVD, magnétoscopes et cartes de capture vidéo avec ports HDMI)
- **EXARGUE :** Les signaux S-Video ou vidéo composite ne sont pas pris en charge, même en cas de connexion à des stations d'accueil traditionnelles.

### **Affichage des informations de charge de batterie (fn+f8)**

Appuyez sur fn+f8 pour afficher les informations de charge sur toutes les batteries installées. L'écran signale les batteries en charge et indique la quantité de charge restante dans chaque batterie.

### **Réduction de la luminosité de l'écran (fn+f9)**

Appuyez sur fn+f9 pour réduire la luminosité de l'écran. Pour la réduire progressivement, maintenez ces touches enfoncées.

### **Augmentation de la luminosité de l'écran (fn+f10)**

Appuyez sur fn+f10 pour augmenter la luminosité de l'écran. Pour l'augmenter progressivement, maintenez ces touches enfoncées.

### **Définition du capteur de lumière ambiante**

L'ordinateur est équipé d'un capteur de lumière intégré qui règle automatiquement la luminosité de l'affichage en fonction des conditions d'éclairage de votre environnement.

Deux méthodes permettent d'activer ou de désactiver le capteur de lumière ambiante :

- En appuyant sur  $fn+f11$ .
- En cliquant avec le bouton droit sur l'icône du logiciel Quick Launch Buttons dans la zone de notification, à l'extrémité droite de la barre des tâches, puis en cliquant sur **Turn Ambient light sensor on/off** (Activer/désactiver le capteur de lumière ambiante).

Vous pouvez également ajouter l'activation/désactivation du capteur de lumière ambiante à Q Menu, en procédant comme suit :

- **1.** Ouvrez le panneau de configuration HP Quick Launch Buttons.
- **2.** Cliquez sur l'onglet **Q Menu**.
- **3.** Sous **Options à afficher dans Q Menu**, sélectionnez **Toggle ALS** (Basculer le capteur de lumière ambiante).

# <span id="page-10-0"></span>**3 Utilisation de HP Quick Launch Buttons**

HP Quick Launch Buttons vous permet d'ouvrir rapidement les programmes, fichiers ou sites Web que vous utilisez fréquemment. Vous pouvez utiliser les paramètres par défaut, décrits dans le tableau cidessous. Sinon, vous pouvez reprogrammer les boutons en ouvrant Q Menu dans le panneau de configuration Quick Launch Buttons.

Quick Launch Buttons inclut les boutons d'informations **(1)** et de présentation **(2)**.

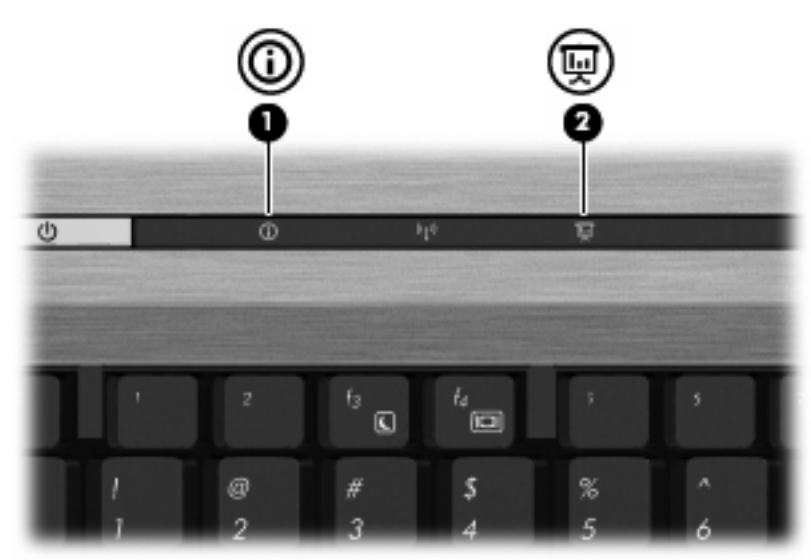

Le tableau ci-dessous décrit les paramètres par défaut de Quick Launch Buttons.

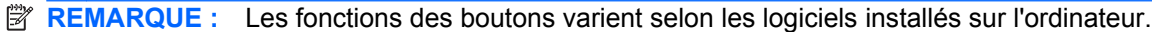

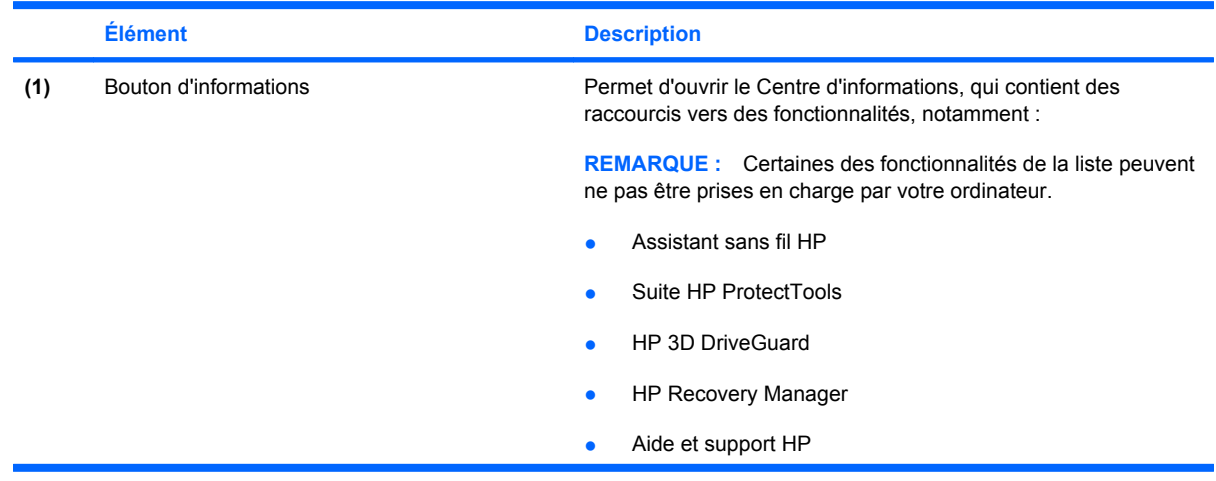

<span id="page-11-0"></span>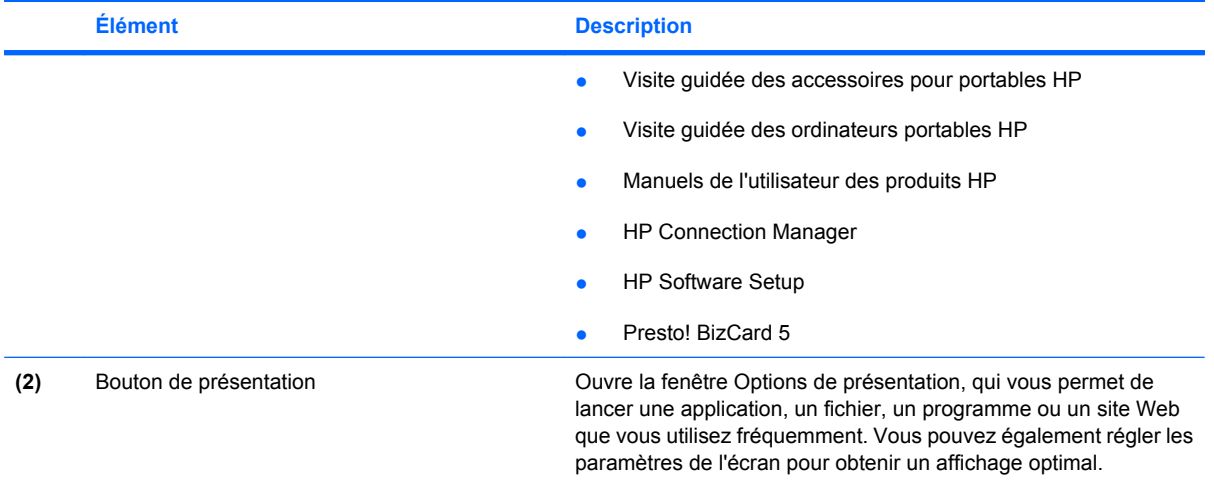

# <span id="page-12-0"></span>**Accès au panneau de configuration Quick Launch Buttons**

Dans le panneau de configuration Quick Launch Buttons, Q Menu vous permet de définir vos propres préférences pour le bouton d'informations et le bouton de présentation. Les deux boutons peuvent servir pour ouvrir les programmes fréquemment utilisés.

Vous pouvez ouvrir le panneau de configuration HP Quick Launch Buttons de l'une des manières suivantes :

● Sélectionnez **Démarrer > Panneau de configuration > Matériel et audio > Quick Launch Buttons**.

 $-$  ou  $-$ 

Cliquez avec le bouton droit sur l'icône **HP Quick Launch Buttons** dans la zone de notification, puis sélectionnez l'une des tâches suivantes :

- Définir les propriétés de HP Quick Launch Buttons
- Lancer Q Menu
- Activer la présentation
- Désactiver le capteur de lumière ambiante

## **Affichage de Q Menu**

Q Menu permet d'accéder rapidement aux paramètres de HP Quick Launch Buttons.

Pour afficher Q Menu sur le bureau :

- ▲ Cliquez avec le bouton droit sur l'icône **HP Quick Launch Buttons** située dans la zone de notification, à l'extrémité droite de la barre des tâches, puis sélectionnez **Lancer Q Menu**.
- **EX REMARQUE :** Pour afficher des informations sur un élément de Q Menu, cliquez sur le bouton d'aide situé dans l'angle supérieur droit de la fenêtre.

# <span id="page-13-0"></span>**4 Utilisation de HP QuickLook 2**

HP QuickLook 2 vous permet d'afficher vos e-mails, calendriers, contacts et tâches Microsoft® Outlook sans démarrer le système d'exploitation. Une fois QuickLook 2 configuré, vous pouvez accéder rapidement à vos informations importantes lorsque votre ordinateur est éteint ou en veille prolongée à l'aide du bouton d'informations.

## **Configuration de QuickLook 2**

Pour configurer QuickLook 2, procédez comme suit :

**1.** Ouvrez Microsoft® Outlook.

QuickLook 2 affiche deux icônes dans la barre d'outils Outlook :

L'icône des préférences de QuickLook 2 vous permet de définir les préférences de collecte automatique de données.

 L'icône de capture QuickLook vous permet de lancer manuellement la collecte de données de QuickLook 2 en complément de la récupération automatique.

- **FREMARQUE :** Pour la plupart des tâches, vous utiliserez l'icône des préférences de QuickLook 2.
- **2.** Cliquez sur l'icône **Préférences QuickLook 2** dans la barre d'outils Outlook.

La boîte de dialogue Préférences QuickLook 2 s'ouvre.

- **3.** Définissez les préférences suivantes :
	- À quel moment vous souhaitez que QuickLook 2 recueille les informations dans Outlook et les enregistre sur votre disque dur.
	- Quels types de données vous souhaitez afficher pour vos calendriers, contacts, e-mails et tâches.
- **4.** Si nécessaire, définissez le niveau de sécurité, puis établissez un code d'identification (code PIN).

# <span id="page-14-0"></span>**Utilisation de la collecte manuelle des informations**

Même si vous avez configuré QuickLook 2 de telle sorte que les informations soient collectées à intervalle prédéfini, vous pouvez collecter manuellement les informations Outlook et les enregistrer chaque fois que vous vous connectez à votre compte Outlook.

## **Utilisation de QuickLook 2**

La fonction du bouton d'informations varie selon que vous avez configuré QuickLook 2 ou non.

Si vous appuyez sur le bouton d'informations *avant* la configuration de QuickLook 2, le Centre d'informations s'ouvre, que l'ordinateur soit en marche, arrêté, en mode veille ou en mode veille prolongée. *Après* la configuration de QuickLook 2, appuyez sur le bouton d'informations pour ouvrir le Centre d'informations ou QuickLook2, selon l'état d'alimentation de votre ordinateur.

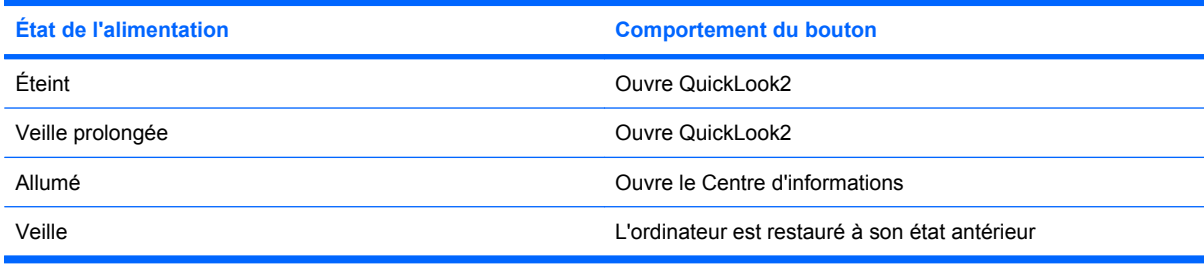

## **Pour plus d'informations**

Pour plus d'informations sur la configuration et l'utilisation de QuickLook 2, reportez-vous à l'aide du logiciel QuickLook 2.

# <span id="page-15-0"></span>**5 Utilisation des pavés numériques**

L'ordinateur dispose d'un pavé numérique intégré et prend en charge un pavé numérique externe ou un clavier externe en option doté d'un pavé numérique.

**REMARQUE :** Votre ordinateur peut être légèrement différent du modèle représenté dans cette section.

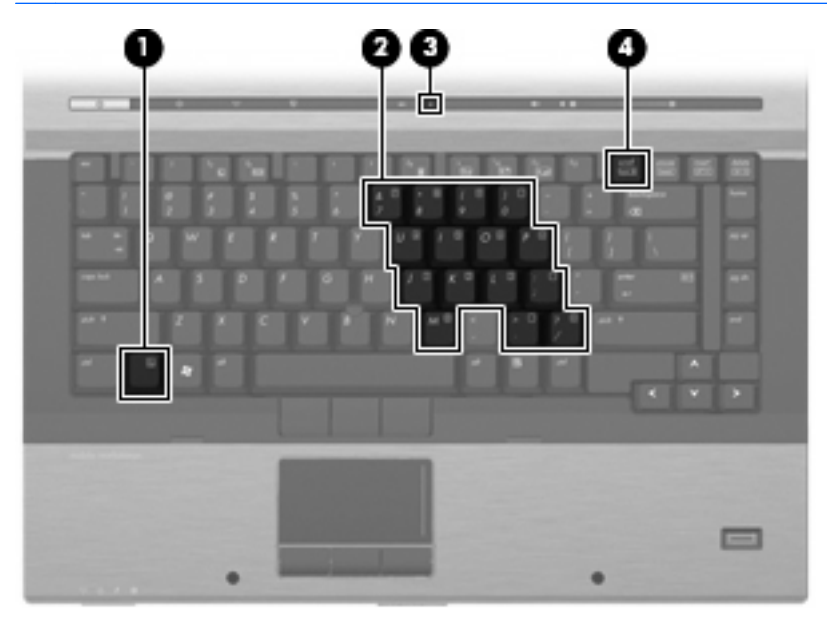

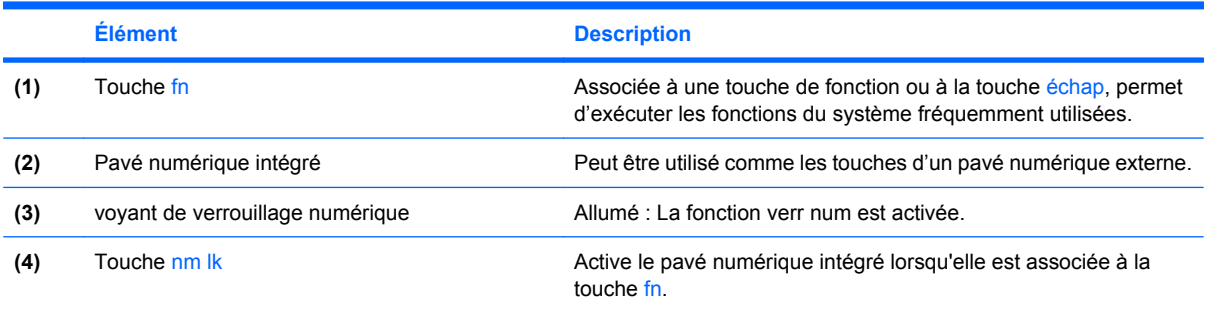

# <span id="page-16-0"></span>**Utilisation du pavé numérique interne**

Vous pouvez utiliser les 15 touches du pavé numérique interne comme les touches d'un clavier externe. Lorsque le pavé numérique interne est activé, les touches exécutent la fonction indiquée par l'icône représentée dans l'angle supérieur droit de la touche.

### **Activation et désactivation du pavé numérique interne**

Pour activer le pavé numérique interne, appuyez sur fn+verr num. Le voyant verr num s'allume. Pour réaffecter aux touches les fonctions standard du clavier, appuyez à nouveau sur fn+verr num.

**EX REMARQUE :** Le pavé numérique intégré ne fonctionnera pas si un pavé numérique ou un clavier externe est connecté à l'ordinateur ou à une station d'accueil en option.

### **Basculement des fonctions des touches du pavé numérique interne**

Vous pouvez momentanément faire basculer les fonctions des touches entre le clavier standard et le pavé numérique interne à l'aide de la touche fn ou de la combinaison fn+maj.

- Pour changer la fonction d'une touche du pavé numérique alors que celui-ci est désactivé, appuyez sur la touche fn et maintenez-la enfoncée tout en appuyant sur la touche du pavé numérique.
- Pour utiliser momentanément les touches du pavé numérique comme des touches standard alors que le pavé numérique est activé :
	- Appuyez sur la touche fn et maintenez-la enfoncée pour taper des caractères minuscules.
	- Appuyez sur les touches fn+maj et maintenez-les enfoncées pour taper des caractères majuscules.

## **Utilisation d'un pavé numérique externe en option**

Les touches de la plupart des pavés numériques externes fonctionnent différemment, selon que le verrouillage numérique est activé ou désactivé (le verrouillage numérique est désactivé en usine). Par exemple :

- Lorsque le mode Verr num est activé, la plupart des touches du pavé numérique permettent d'insérer des chiffres.
- Lorsque le mode Verr num est désactivé, la plupart des touches du pavé numérique fonctionnent comme les touches de direction et les touches Pg préc. ou Pg suiv.

Lorsque le mode Verr num d'un pavé numérique externe est activé, le voyant Verr num de l'ordinateur s'allume. Lorsque le mode Verr num d'un pavé numérique externe est désactivé, le voyant Verr num de l'ordinateur est éteint.

Pour activer ou désactiver le verrouillage numérique sur un pavé numérique externe en cours de travail :

Appuyez sur la touche verr num du pavé numérique externe, et non sur celle de l'ordinateur.

# <span id="page-17-0"></span>**6 Nettoyage du pavé tactile et du clavier**

Un pavé tactile gras et sale peut entraîner des sautillements du pointeur à l'écran. Pour éviter ce problème, nettoyez le pavé tactile avec un chiffon humide et lavez-vous les mains fréquemment lorsque vous utilisez l'ordinateur.

**AVERTISSEMENT !** Pour éviter tout risque de choc électrique et toute détérioration des composants internes, n'utilisez pas d'embout d'aspirateur pour nettoyer le clavier. L'utilisation d'un aspirateur peut entraîner le dépôt de poussières ménagères sur le clavier.

Nettoyez régulièrement le clavier pour éviter que les touches ne deviennent collantes et supprimer la poussière, les peluches et les particules susceptibles de se loger sous les touches. Utilisez une bombe dépoussiérante à air comprimé avec embout directionnel permettant d'insuffler de l'air sous le clavier et autour des touches et ainsi d'éliminer les particules.

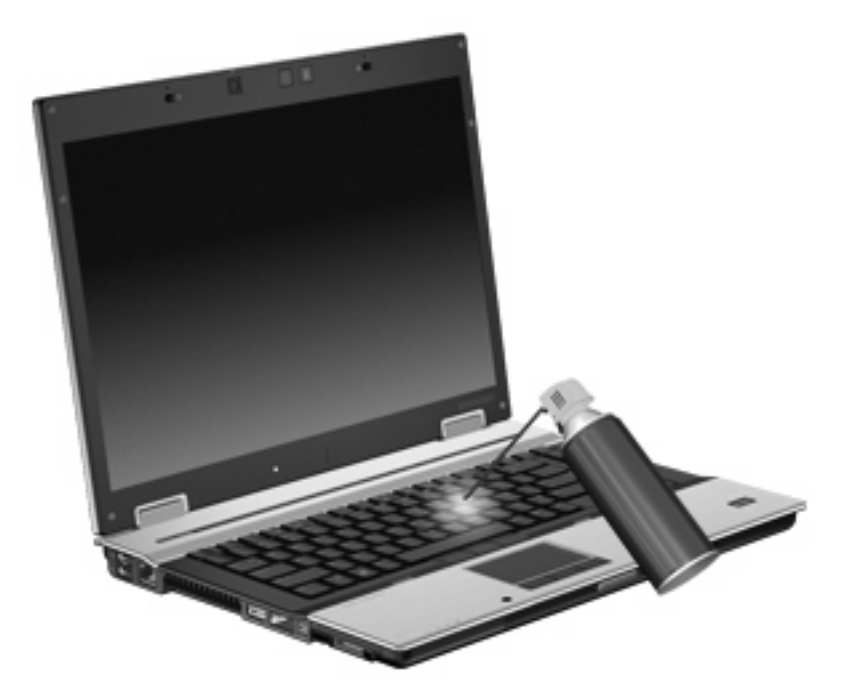

# <span id="page-18-0"></span>**Index**

#### **B**

batterie, informations de charge [5](#page-8-0) bouton d'informations [7](#page-10-0) bouton de pointage utilisation [2](#page-5-0) bouton de pointage, identification [1](#page-4-0) bouton de présentation [8](#page-11-0) boutons bouton de pointage [1](#page-4-0), [2](#page-5-0) informations [7](#page-10-0) pavé tactile [1](#page-4-0) présentation [8](#page-11-0) Quick Launch [7](#page-10-0)

#### **C**

capteur de lumière ambiante configuration [3](#page-6-0) définition [5](#page-8-0) clavier, identification des touches d'activation [3](#page-6-0)

### **E**

écran basculement de l'image [5](#page-8-0) luminosité de l'écran, touches d'activation [5](#page-8-0)

### **F**

fn, touche [3](#page-6-0)

#### **H**

HDMI [5](#page-8-0) HP QuickLook 2 [10](#page-13-0)

#### **I**

image d'écran, basculement [5](#page-8-0) informations système, touches d'activation [4](#page-7-0)

### **L**

luminosité de l'écran, touches d'activation [5](#page-8-0)

#### **P**

panneau de configuration Quick Launch Buttons [7](#page-10-0) pavé numérique externe utilisation [13](#page-16-0) verr num [13](#page-16-0) pavé numérique intégré identification [12](#page-15-0) pavé numérique interne activation et désactivation [13](#page-16-0) basculement des fonctions de touche [13](#page-16-0) utilisation [13](#page-16-0) pavé tactile utilisation [2](#page-5-0) zones de défilement [1](#page-4-0) pavé tactile, identification [1](#page-4-0) pavé tactile, identification des boutons [1](#page-4-0) périphériques de pointage configuration des préférences [2](#page-5-0) identification [1](#page-4-0) utilisation [2](#page-5-0)

### **Q**

Quick Launch Buttons [7](#page-10-0)

### **S**

souris externe configuration des préférences [2](#page-5-0) connexion [2](#page-5-0)

### **T**

touches d'activation activation du mode veille [4](#page-7-0) affichage des informations système [4](#page-7-0) augmentation de la luminosité de l'écran [5](#page-8-0) basculement de l'image d'écran [5](#page-8-0) batterie, informations de charge [5](#page-8-0) capteur de lumière ambiante [3](#page-6-0) réduction de la luminosité de l'écran [5](#page-8-0) touches de fonction [3](#page-6-0) touches du bouton de pointage, identification [1](#page-4-0), [2](#page-5-0) touches d'activation description [3](#page-6-0) utilisation [4](#page-7-0)

### **V**

verr num de pavé numérique externe [13](#page-16-0) vidéo, types de transmission [5](#page-8-0)

### **Z**

zones de défilement, pavé tactile [1](#page-4-0)

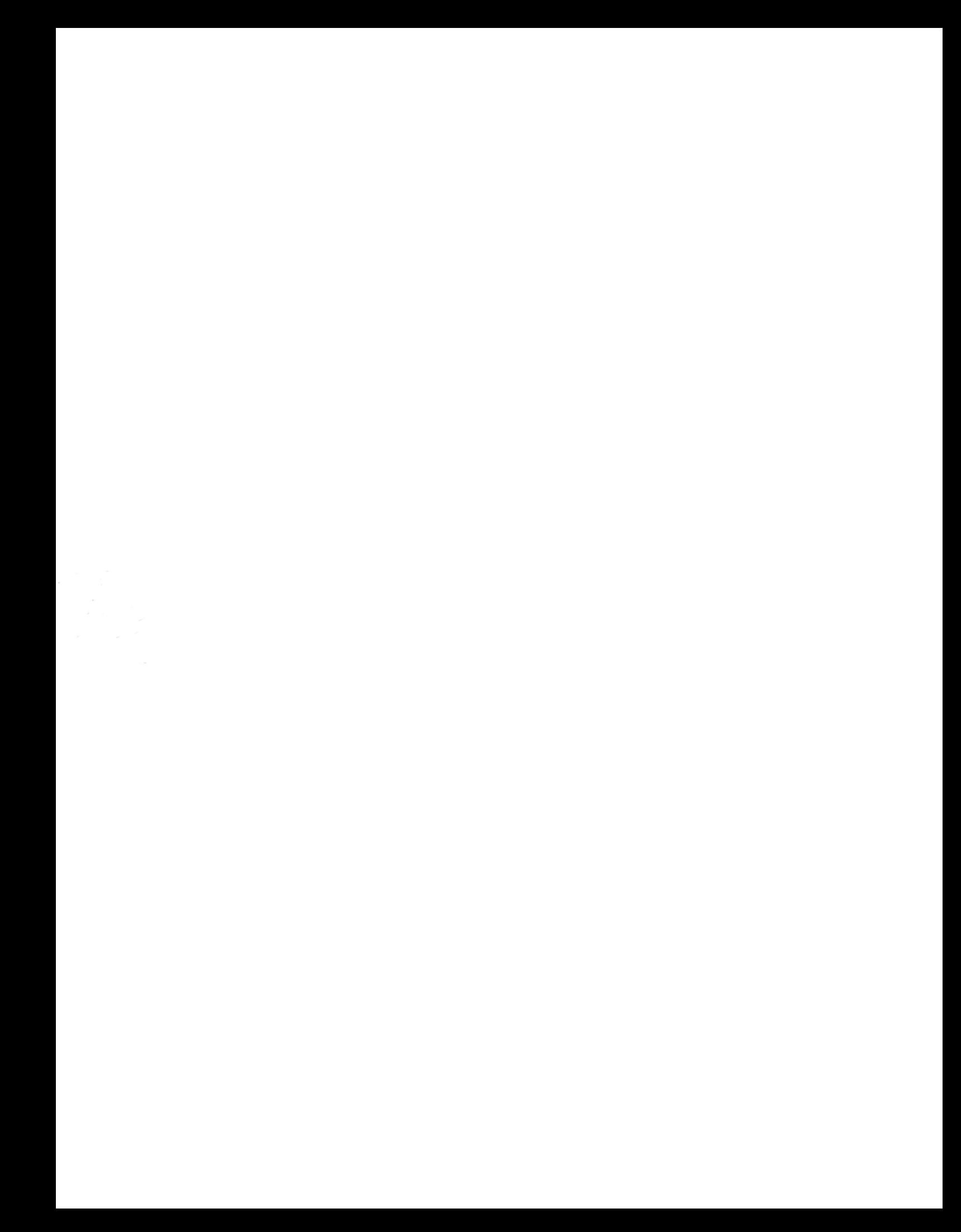